## **対象機種: Device Power Monitor Utility インストール機種**

# **(Windows 11 (64bit)) Device Power Monitor Utility アップデート手順書**

2022/3/22

本書では上記機種で Device Power Monitor Utility をアップデートする手順について説明します。

#### **【ご注意】**

・ **インストールプログラムを実⾏する際は、必ず「コンピューターの管理者」の権限のユーザー でログオンしてください。(ユーザーの簡易切り替え機能を使わずにコンピューターの管理者 の権限でログオンして操作してください。)** 

## **【お願い】**

アップデートを行う際には、以下の事項をお守りください。

- ・ **AC アダプター、および充分に充電されたバッテリーパックを接続しておいてください。**
- ・ **USB 機器、PC カード等の周辺機器はすべて外してください。**
- ・ **インストールプログラム以外のアプリケーションソフトはすべて終了してください。**

# **【アップデート⽅法】**

Device Power Monitor Utility のアップデートは下記の流れで行います。

- 1. 現在の Device Power Monitor Utility のバージョン確認
- 2. インストールファイルのダウンロードと展開
- 3. 現在の Device Power Monitor Utility のアンインストール
- 4. Device Power Monitor Utility のインストール
- 5. Device Power Monitor Utility のバージョン確認

## **1. 現在の Device Power Monitor Utility のバージョン確認**

(1) スタートメニューから "Panasonic PC 設定ユーティリティ"を起動し、[サポート]タブを開きます。

(2) 左側のリストで[システム]を選択します。

(3) [PC 情報ビューアーを起動する]をクリックし、"PC 情報ビューアー"を起動します。

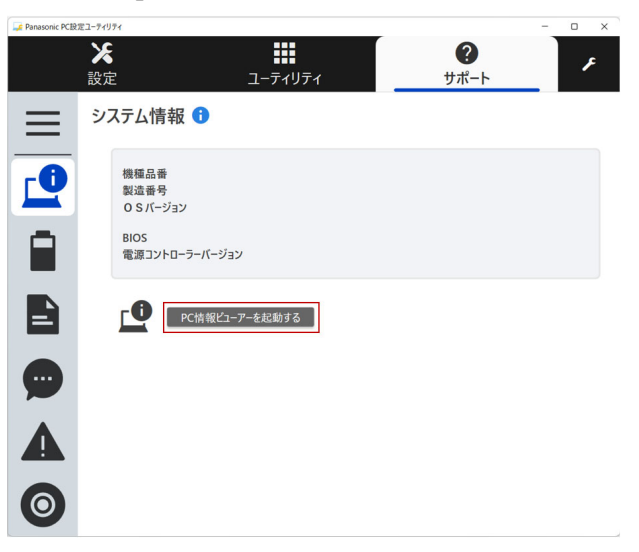

※"Panasonic PC 設定ユーティリティ"のバージョン、対象機種によりウィンドウのデザインが異なる場 合があります。

- (4) "PC 情報ビューアー"で[プログラム 2]タブを開きます。
- (5) 「Device Power Monitor Utility」のバージョンを確認します。

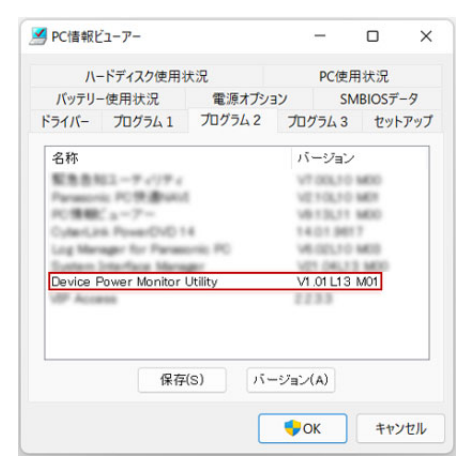

※バージョンが V1.01L13 M00 または V1.01L13 M01 である場合は、本ソフトウェアをアップデー トする必要はありません。

※Device Power Monitor Utility がインストールされていない場合は、「Device Power Monitor Utility」は表⽰されません。この場合は、本ソフトウェアをアップデートする必要はありません。

# **2. インストールファイルのダウンロードと展開**

Device Power Monitor Utility をアップデートするためには、まずダウンロードページに掲載されている プログラムをダウンロードした後、対象機種の Windows 上で実行し、展開先フォルダーにファイルを展開 します。

掲載されているプログラム: dpmu\_v101l13m01.exe

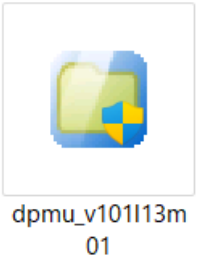

(1) ダウンロードしたプログラムをダブルクリックして実⾏します。

「ユーザーアカウント制御」の画面が表示された場合は、「はい」をクリックします。

- (2) 使用許諾契約の画面が表示されますので、内容をよくお読みいただき、「はい」をクリックしてください。
- (3) 展開先フォルダーを設定する画面が表示されます。展開先フォルダーは、プログラムが自動的に作成 しますので、特に変更する必要はありません。(変更する場合は、必ず、本体のハードディスク上のフ ォルダーを指定してください。展開先フォルダーは標準では「c:¥util2¥dpmu」が設定されています。) 「OK」をクリックしてください。

「上書きしますか?」と表示された場合は、「はい」をクリックしてください。 しばらくすると展開が完了して、展開先フォルダーが開きます。

## **3. 現在の Device Power Monitor Utility のアンインストール**

以下の手順にしたがって、Device Power Monitor Utility をアンインストールしてください。

- (1) 【2. インストールファイルのダウンロードと展開】で展開されたフォルダー(標準では c:\util2\dpmu) 内の、setup.exe をダブルクリックして実行してください。 「ユーザーアカウント制御」の画面が表示された場合は、「はい]をクリックします。
- (2) 画面の指示に従って操作し、アンインストールを開始してください。
- (3) 「アンインストール完了」画面が表示されたら、「はい、今すぐコンピューターを再起動します。」を選択 し、「完了」をクリックして PC を再起動します。

以上でアンインストールは完了です。

## **4. Device Power Monitor Utility のインストール**

以下の手順にしたがって、Device Power Monitor Utility をインストールしてください。

- (1) 【2. インストールファイルのダウンロードと展開】で展開されたフォルダー(標準では c:\util2\dpmu) 内の、setup.exe をダブルクリックして実行してください。 「ユーザーアカウント制御」の画面が表示された場合は、[はい]をクリックします。
- (2) 画面の指示に従って操作し、インストールを開始してください。
- (3) 「InstallShield Wizard の完了」画⾯が表⽰されたら、「完了」をクリックします。
- 以上で Device Power Monitor Utility のインストールは完了です。

# **5. Device Power Monitor Utility のバージョン確認**

(1) スタートメニューから "Panasonic PC 設定ユーティリティ"を起動し、[サポート]タブを開きます。

(2) 左側のリストで[システム]を選択します。

(3) [PC 情報ビューアーを起動する]をクリックし、"PC 情報ビューアー"を起動します。

(4) "PC 情報ビューアー"で[プログラム 2]タブを開きます。

(5) 「Device Power Monitor Utility」のバージョンが、V1.01L13 M01 であることを確認します。

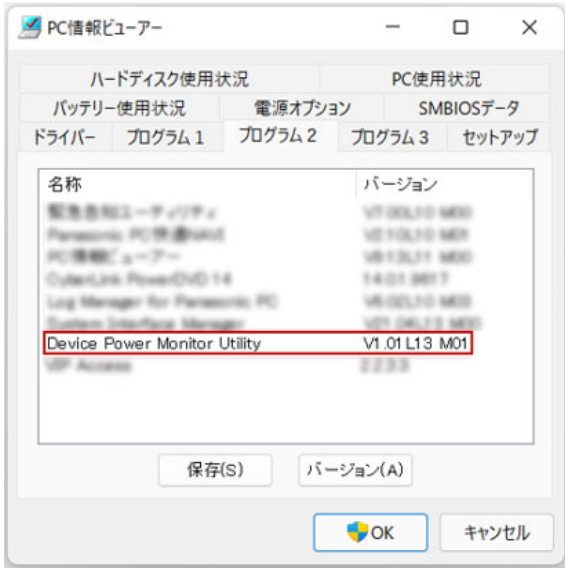

以上で Device Power Monitor Utility のアップデートは完了です。